# U 盘更新 VT/VK 系列 HMI 应用程序

 本文指导如何通过 U 盘更新 VT/VK 系统触摸屏的应用程序。英威腾 VT/VK 系列触摸 屏的应用程序除了可以通过组态软件 VT Designer V2.0 直接下载到触摸屏外,还可以通过 VT Designer V2.0 生成\*.PRR 文件用 U 盘下载到触摸屏,以方便现场用户的需要。

一、\*.PRP 文件的生成

在 VT Designer V2.0 编辑好用户应用程序后先保存编译,然后点击菜单"人机应用"-> "产生人机运行**(PRP)**包文件**…**",如 1 图所示:

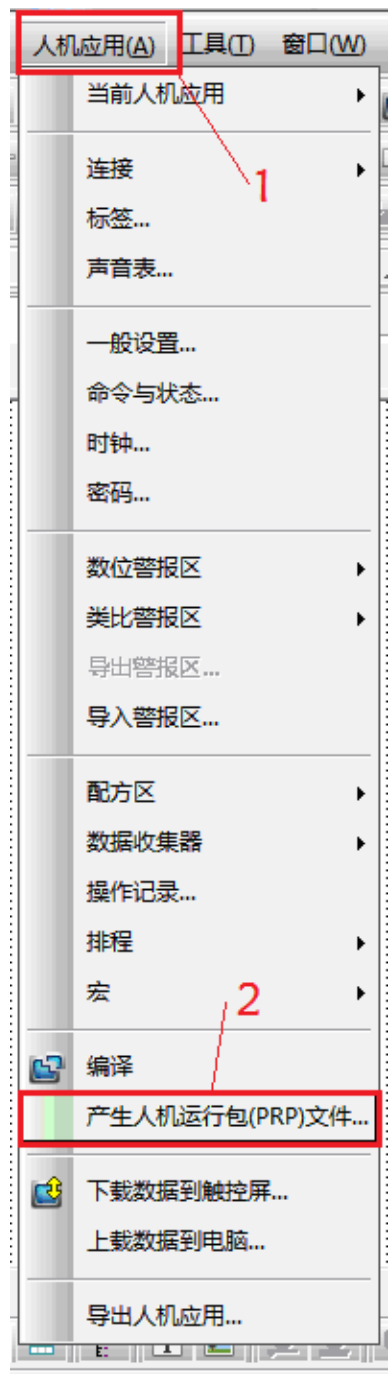

弹出图 2 所示的"另存为..."画面,给要生成的 PRP 文件命一个名字, 注意这个名字 只能是英文的。

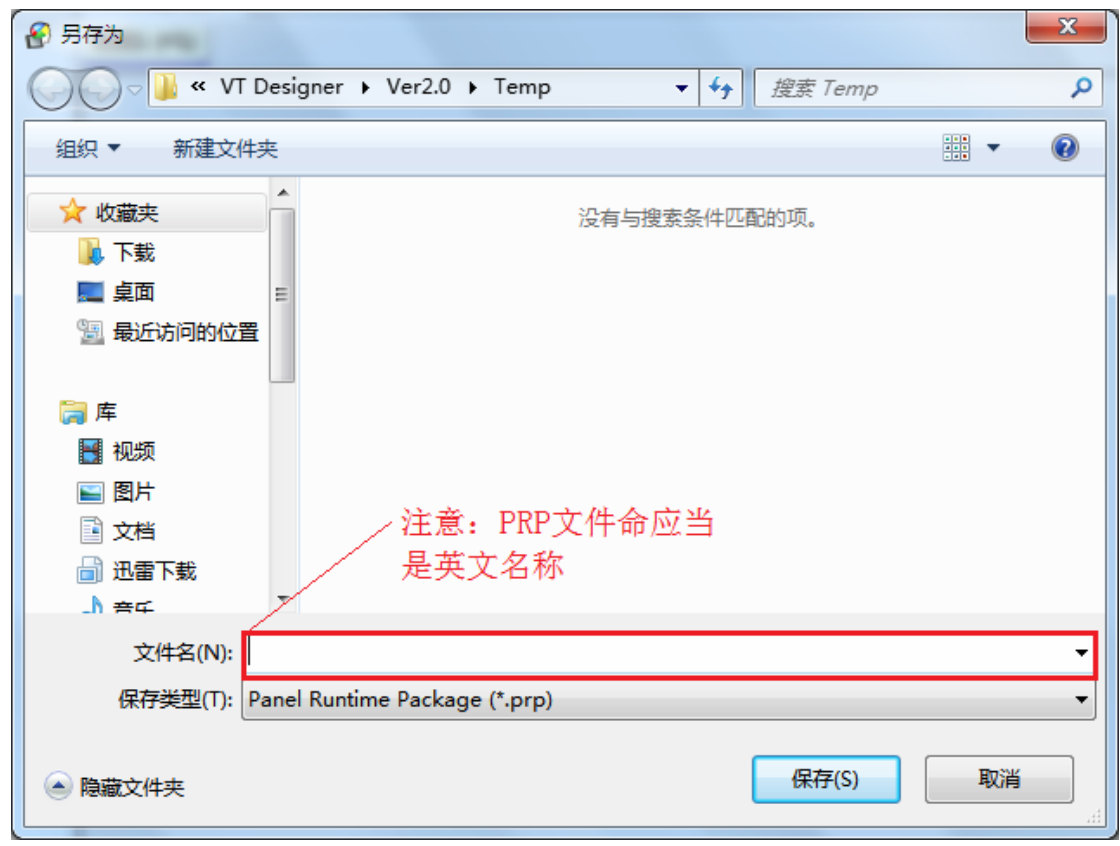

图 2 PRP 另存为画面

点击保存生成 PRP 文件,弹出图 3 所示的产生人机运行包(PRP)文件画面。注意 PRP 密码是用户通过 U 盘更新应用程序 PRP 文件时需要输入的密码, 但是建议用户更新时输入 应用程序的开发者密码,默认应用程序的开发者密码是 9 个 0。

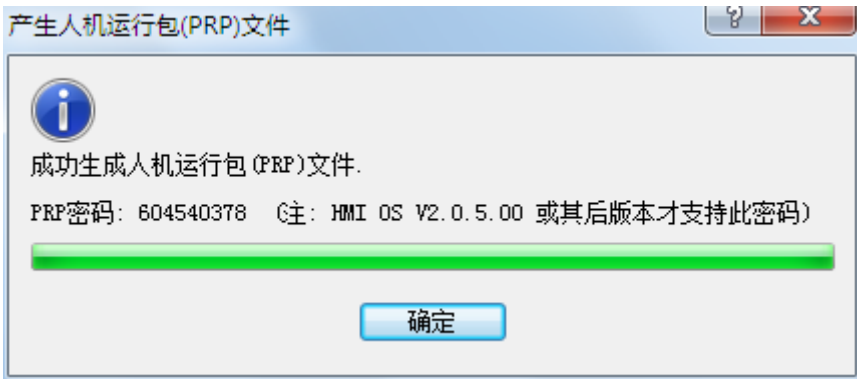

图 3 产生人机运行包(PRP)文件

### 二、准备工作

把生成的 PRP 文件用计算机复制到 U 盘的根目录下,注意 U 盘的文件系统格式只能是 FAT32 或 FAT 的(触摸屏不支持 NTFS 格式, 如果是 NTFS, 只能选择 FAT32 格式并重新 格式化)且 U 盘不能作为启动盘用,建议碰到这种情况的客户格式化 U 盘或者换一个 U 盘。 把用户 U 盘在触摸屏掉电的情况下插入到触摸屏背后的 Master USB 口, 如图 4 所示。

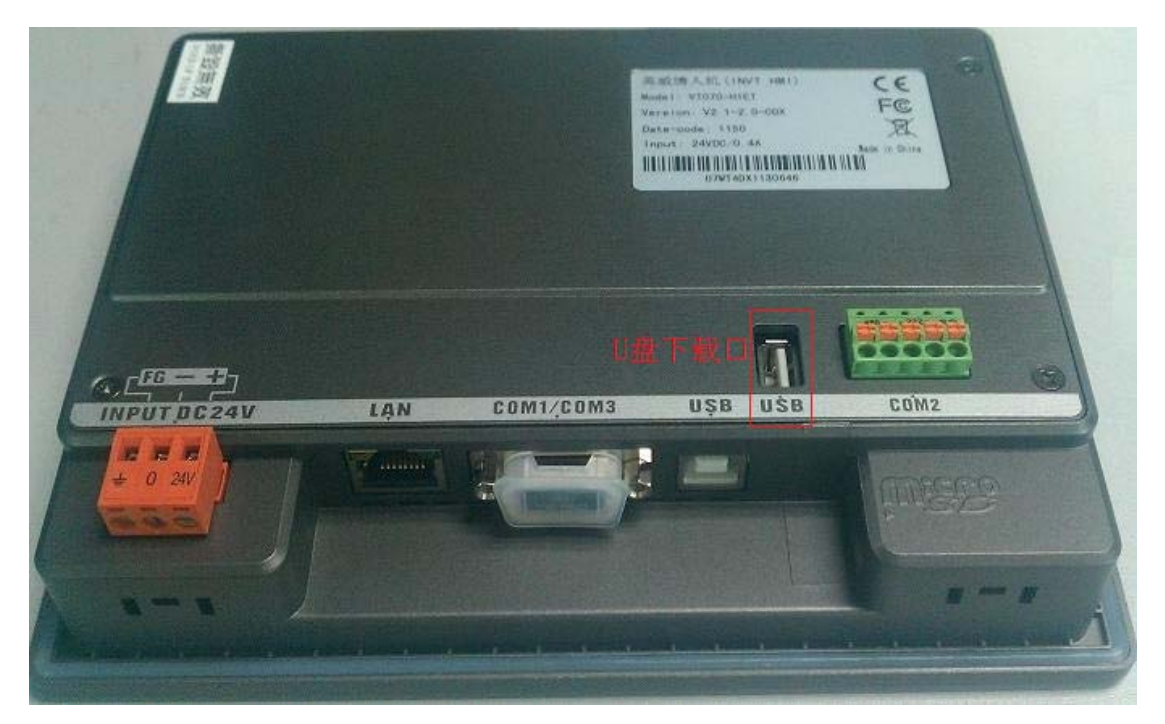

图 4 U 盘下载口

三、进入触摸屏设置画面

欲进入触摸屏设置画面,需要的关机的情况下,用手按住触摸屏触控面板的右上角不松 开;给触摸屏上电,开机后等待出现哔声,放开后即会出现如图 5 所示的触摸屏设置画面(或 者开机同时按住右上角和左下角或左上角 3S 以上,出现的画面略微不同,但是同样有"从 文件更新应用的选择")。

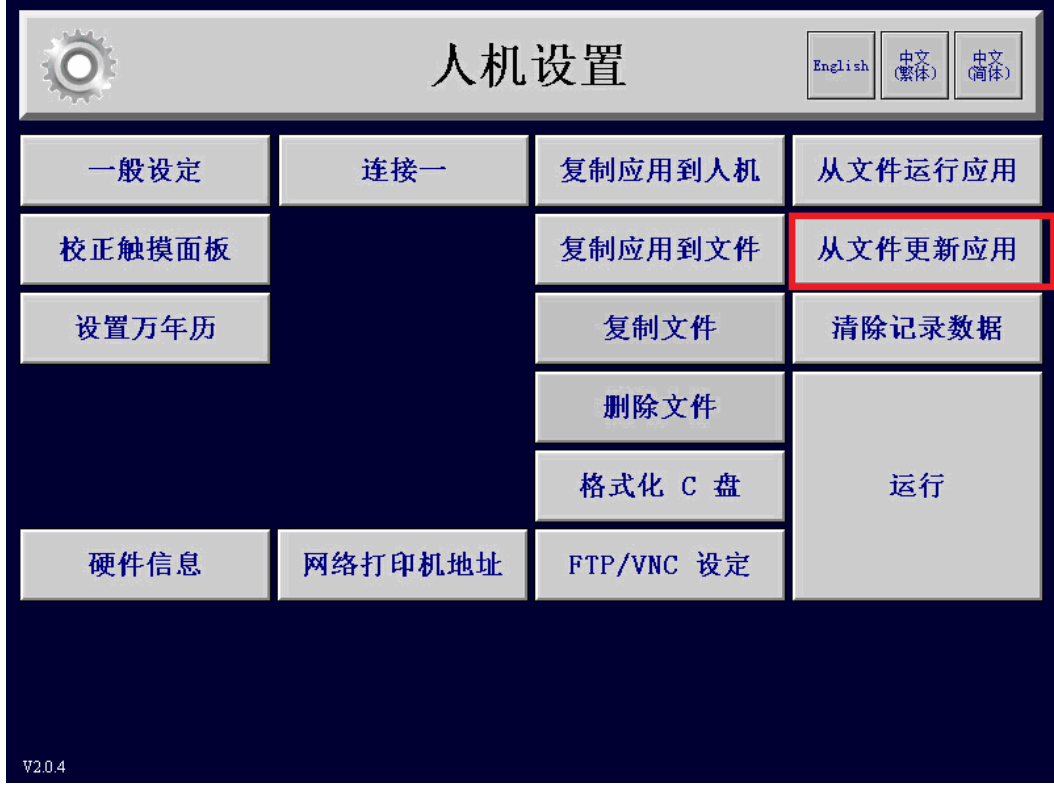

#### 图 5 触摸屏设置画面

四、从文件更新应用

进入图 5 的触摸屏设置画面后,选择"从文件更新应用"(注意不要选择"从文件运行 应用",否则掉电后更新的应用将丢失),会进入图 6 所示的文件选择对话框;对话框显示出 当前触摸屏所加载的盘符(通常情况下 U 盘的盘符是 E 盘)。

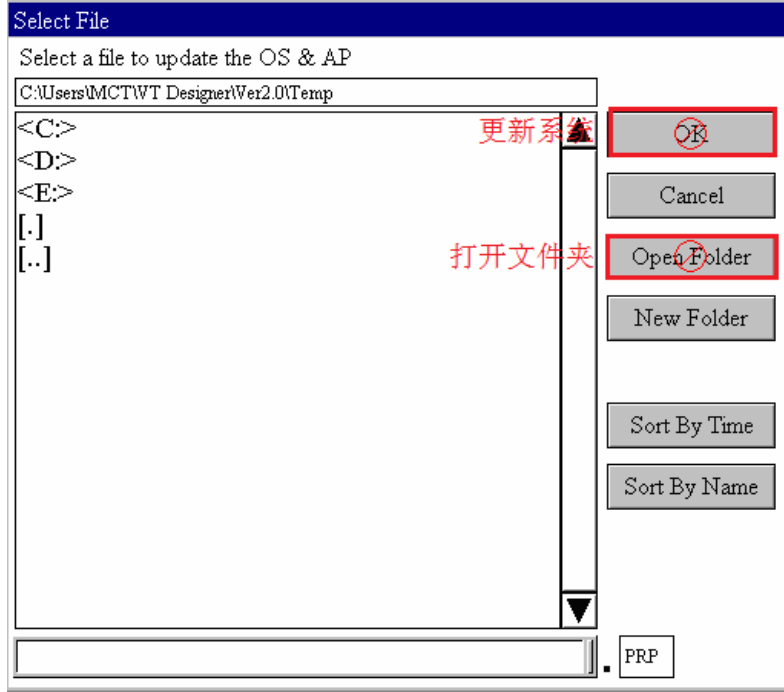

#### 图 6 文件选择对话框

选择 U 盘对应的盘符后点击 "Open Folder"打开 U 盘对应盘符的根目录;如图 7 所示, 可以看到 U 盘根目录下的文件列表, 图 7 中带[ ? ? ? ? ? ]的文件是中文字符命名的文件, 所以 建议 PRP 文件用英文字符命名。

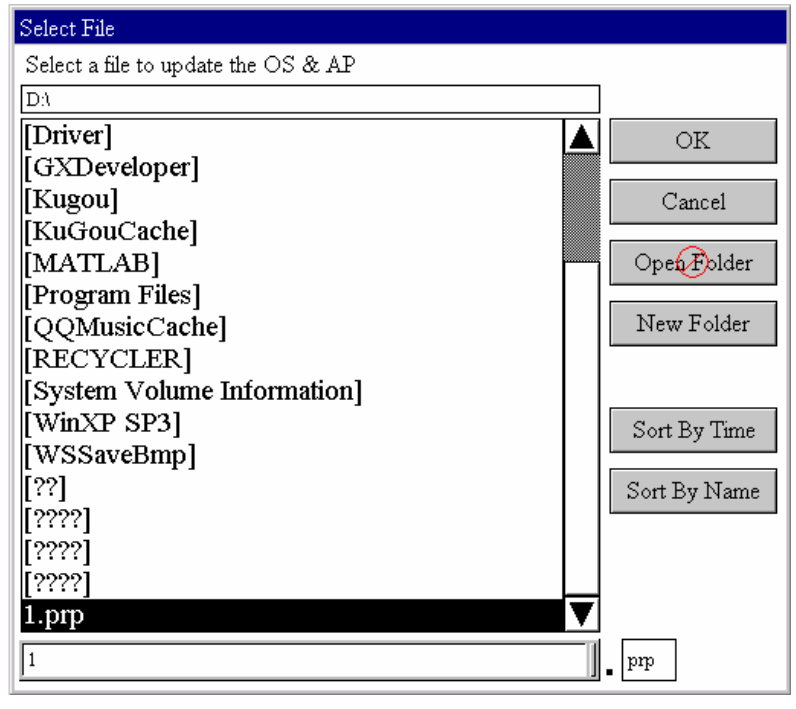

图 7 打开文件列表

选择目录文件列表的用户 PRP 文件,如图 7 所示,然后点击"OK",此时会弹出如图

## 8 所示的密码对话框要求输入密码,可以输入 PRP 密码或者开发者密码(默认开发者密码 是 **9** 个 **0**);输对密码就开始更新触摸屏的人机应用程序,如图 9 所示。

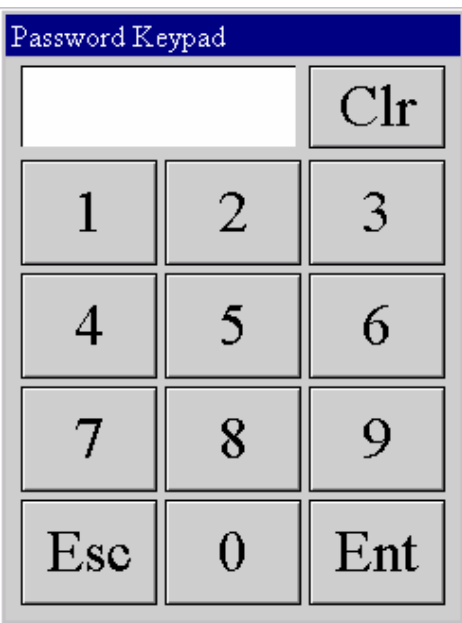

图 8 输入密码

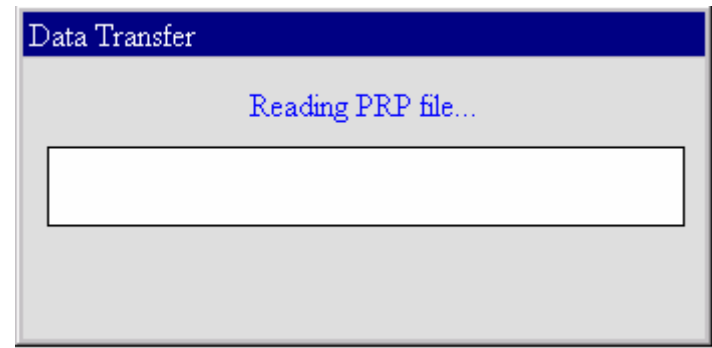

图 9 更新人机应用

更新用户人机应用程序需要一些时间,等待更新完毕后触摸屏会重新自动进入图 5 所示 的触摸屏设置画面;在图 5 所示的画面上点击"运行"即可以运行更新后的人机应用程序。